#### **การลงทะเบ ยนผ ้ค้ ากับภาครัฐ ู ในระบบ e-GP**

#### **1.บทนํา**

ผู้ค้าที่จะติดต่อทำธุรกรรมกับหน่วยงานภาครัฐ ต้องลงทะเบียนในระบบ เพื่อช่วยให้หน่วยงานของรัฐ ที่ต้องการจัดซื้อจัดจ้างทราบข้อมูลเกี่ยวกับผู้ค้า และลดความซ้ําซ้อนในการป้อนข้อมูลของผู้ค้าที่จะต้องมีการ ้บันทึกข้อมูลทุกครั้งที่เข้ามาประมูลงานของรัฐ นอกจากนี้ ทำให้เกิดการรวบรวมข้อมูลผู้ค้าเพื่อในไปใช้ประโยชน์ ในด้านอื่น ๆ เช่น การจัดเกรดผู้ค้าและการวิเคราะห์เชิงสถิติต่างๆ เป็นต้น

#### **ทําไมผู้ค้าต้องลงทะเบียนในระบบ e-GP**

๑. หลังได้รับอนุมัติการลงทะเบียนผู้ค้าจะเป็นผู้มีสิทธิใช้งานในระบบ e-GP ด้วยรหัสผู้ใช้ (Username) และ รหัสผ่าน (Password) ที่ได้รับ ทั้งนี้ หลังได้รับรหัสข้างต้น กรณีต้องการแก้ไขข้อมูล ผู้ค้าสามารถดำเนินการ ปรับปรุงข้อมูลดังกล่าวในระบบ e-GP ได้ด้วยตนเอง เช่น ข้อมูลที่อยู่สถานประกอบการ ข้อมูลหุ้นส่วนผู้ถือหุ้น รายใหญ่ เป็นต้น

๒. สามารถเข้าสู่กระบวนการจัดซื้อจัดจ้างภาครัฐ เช่น การขอรับ/ซื้อเอกสาร การยื่นซองเป็นต้น

๓. สามารถค้นหาประกาศจัดซื้อจัดจ้าง และสามารถติดตามสถานะโครงการจัดซื้อจัดจ้างว่า ดําเนินการถึงขั้นตอนใด

๔. ได้รับข่าวสารประกาศจัดซื้อจัดจ้างต่าง ๆ ตามที่เลือกรับ ข้อมูลดังกล่าว ได้แก่ ประกาศจัดซื้อ จัดจ้างตามประเภทต่าง ๆ ซึ่งเมื่อหน่วยงานจัดซื้อจัดจ้างได้จัดทําประกาศความต้องการซื้อหรือจ้างโครงการใด ระบบจะส่งข้อมูลให้ทาง e-mail ตามที่ผู้ค้าได้ลงทะเบียนไว้เช่น ประกาศประเภทวัสดุครุภัณฑ์ที่ดินและ สิ่งก่อสร้าง เป็นต้น

## **ปัญหาที่พบบ่อยของระบบลงทะเบียนผู้ค้ากับภาครัฐ**

๑. ในขั้นตอนการลงทะเบียน

ึ ๑.๑ เลือกประเภทผู้ค้าผิด เช่น ประเภทผู้ค้าที่ลงทะเบียนที่ถูกต้อง คือ บริษัท แต่ผู้ค้า ์ ซึ่งลงทะเบียน เลือก ห้างหุ้นส่วนสามัญนิติบุคคล เป็นต้น

๑.๒ ชื่อผู้ประกอบการ ผู้ค้าส่วนใหญ่ไม่ได้บันทึก ประเภทผู้ค้านำหน้าชื่อผู้ประกอบการ ี เช่น บริษัท บริษัท ห้างหุ้นส่วนจำกัด เป็นต้น ทำให้มีปัญหาในขั้นตอนการจัดทำประกาศจัดซื้อจ้าง เช่น **บริษัท เอเอ จํากัด** ผคู้ ้าจะต้องบันทึกในขั้นตอนการลงทะเบียน เป็น **บริษัท เอเอ จํากัด** กรณบีันทึก **เอ เอ จํากัด** ุ เท่านั้น จะไม่ถูกต้อง เนื่องจากกรณีผู้ค้าทำธุรกรรมกับภาครัฐ ข้อมูลของผู้ค้า จะแสดงเฉพาะชื่อผู้ประกอบการ เท่านั้น

๒. ผู้ค้าลงทะเบียนในระบบ e-GP แต่ไม่ส่งแบบแจ้งการลงทะเบียน พร้อมเอกสาร ประกอบการลงทะเบียนให้ผู้มีสิทธิ์อนุมัติ หรือส่งแต่ไม่ครบถ้วน ทำให้ไม่ได้รับการอนุมัติการลงทะเบียน ี ๓. เนื่องจากผลอนุมัติการลงทะเบียนผู้ค้ากับภาครัฐ ระบบจะแจ้งให้ผู้ค้าทราบทาง e-mail กรณีผู้ค้าบันทึก e-mail ผิด จะทำให้ไม่ได้รับแจ้งผลอนุมัติ

## **2.การลงทะเบียนผคู้ ้ากับภาครัฐในระบบ e-GP**

## **ขั้นที่ ๑ การเข้าสู่ระบบลงทะเบียน**

เข้าเว็บไซต์ http://www.gprocurement.go.th ดังรูปที่ ๑ คลิก "ลงทะเบียนเพื่อใช้งานได้ที่นี่" ระบบฯ จะแสดงหน้าจอ ดังรูปที่ ๒ ให้เลือกประเภทการลงทะเบียน "การลงทะเบียนผู้ค้ากับภาครัฐ" จากนั้น ดําเนินการขั้นตอนที่ ๒ ต่อไป

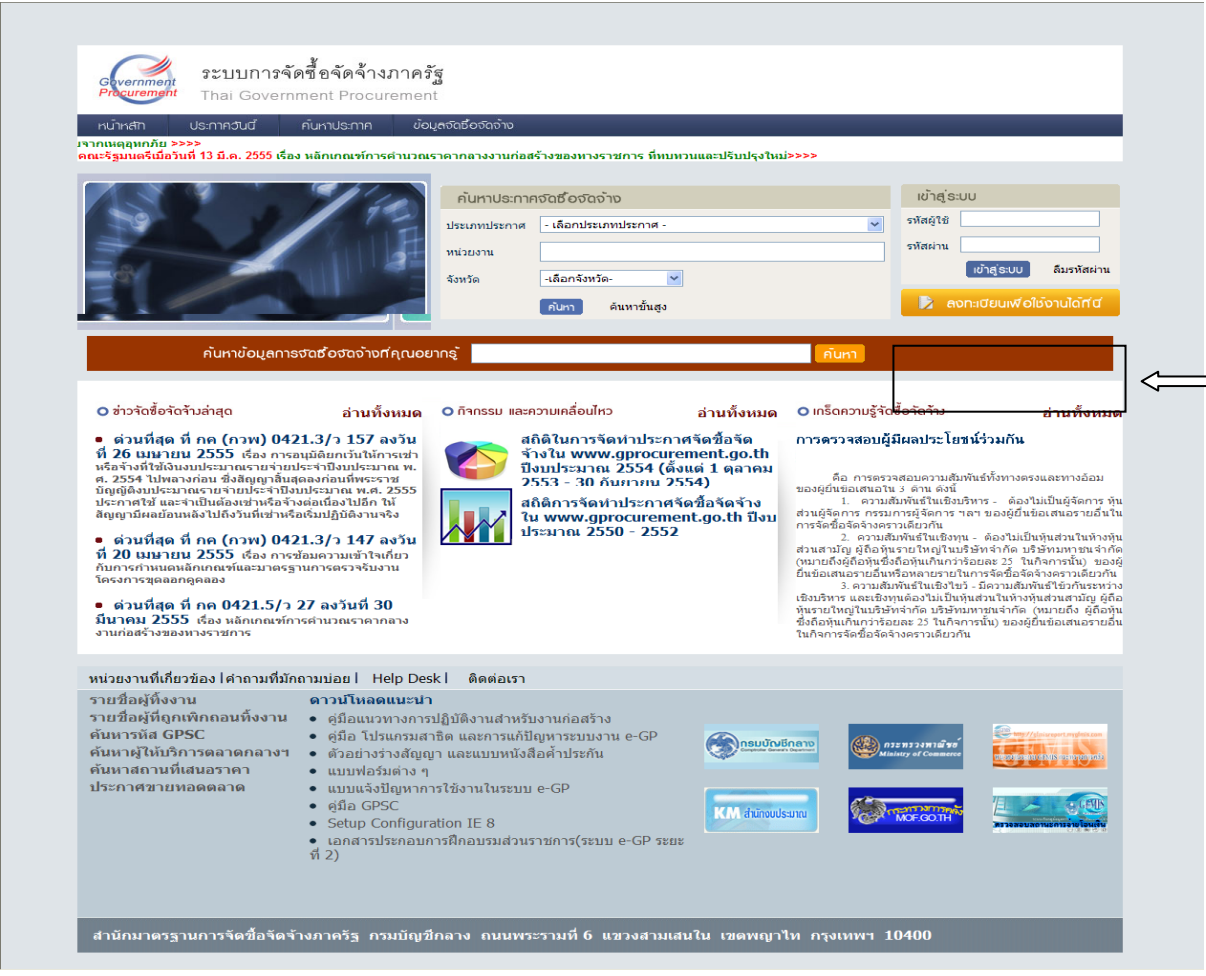

**รูปที่ 1 หนาหล ้ ัก ระบบการจัดซอจื้ ัดจ้างภาครัฐ**

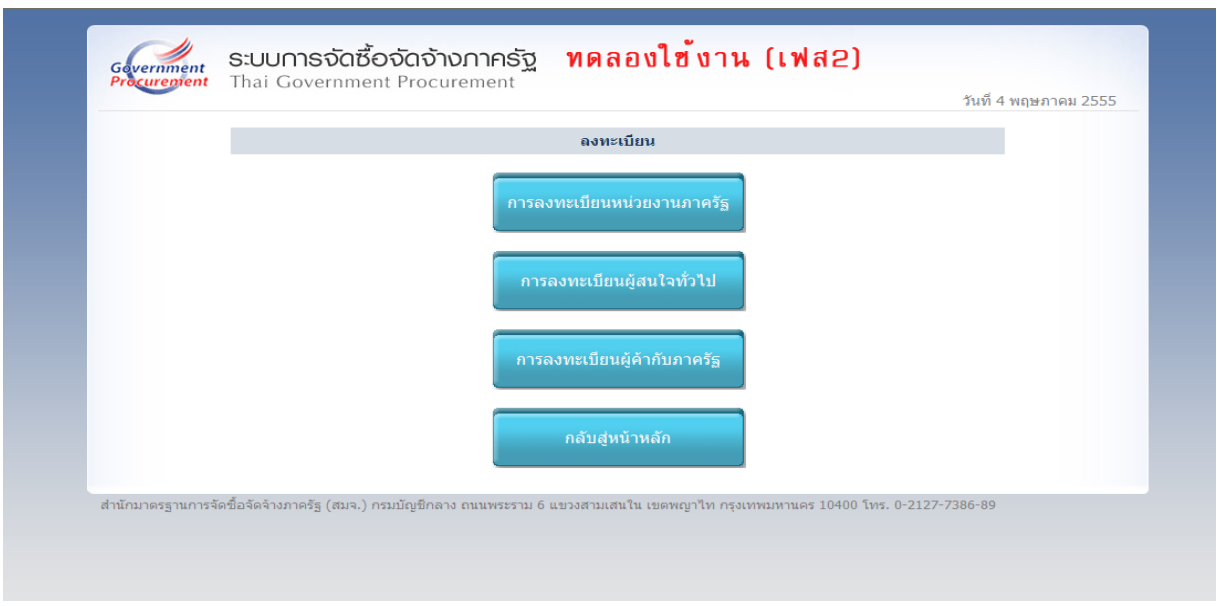

# **รูปที่ 2 เลือกประเภทการลงทะเบียน**

## **ขั้นที่ 2 กรอกเลขประจําตัวผู้เสียภาษีอากร**

กรอกเลขประจำตัวผู้เสียภาษีอากร ๑๓ หลัก จากนั้น กดปุ่ม เริ่มต้นลงทะเบียน ระบบแสดงหน้าจอ "ขั้นตอนที่ ๑ บันทึกข้อมูล" การลงทะเบียน ดังรูปที่ ๔

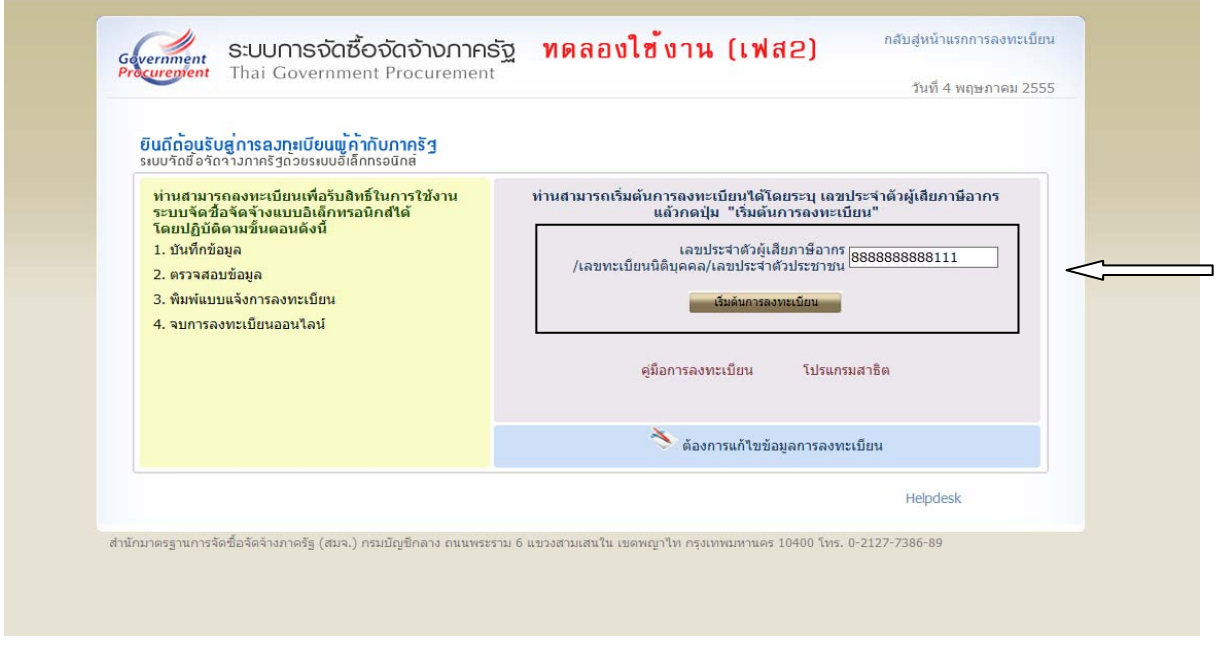

**รูปที่ 3 หน้าจอ เริ่มต้นการลงทะเบียน**

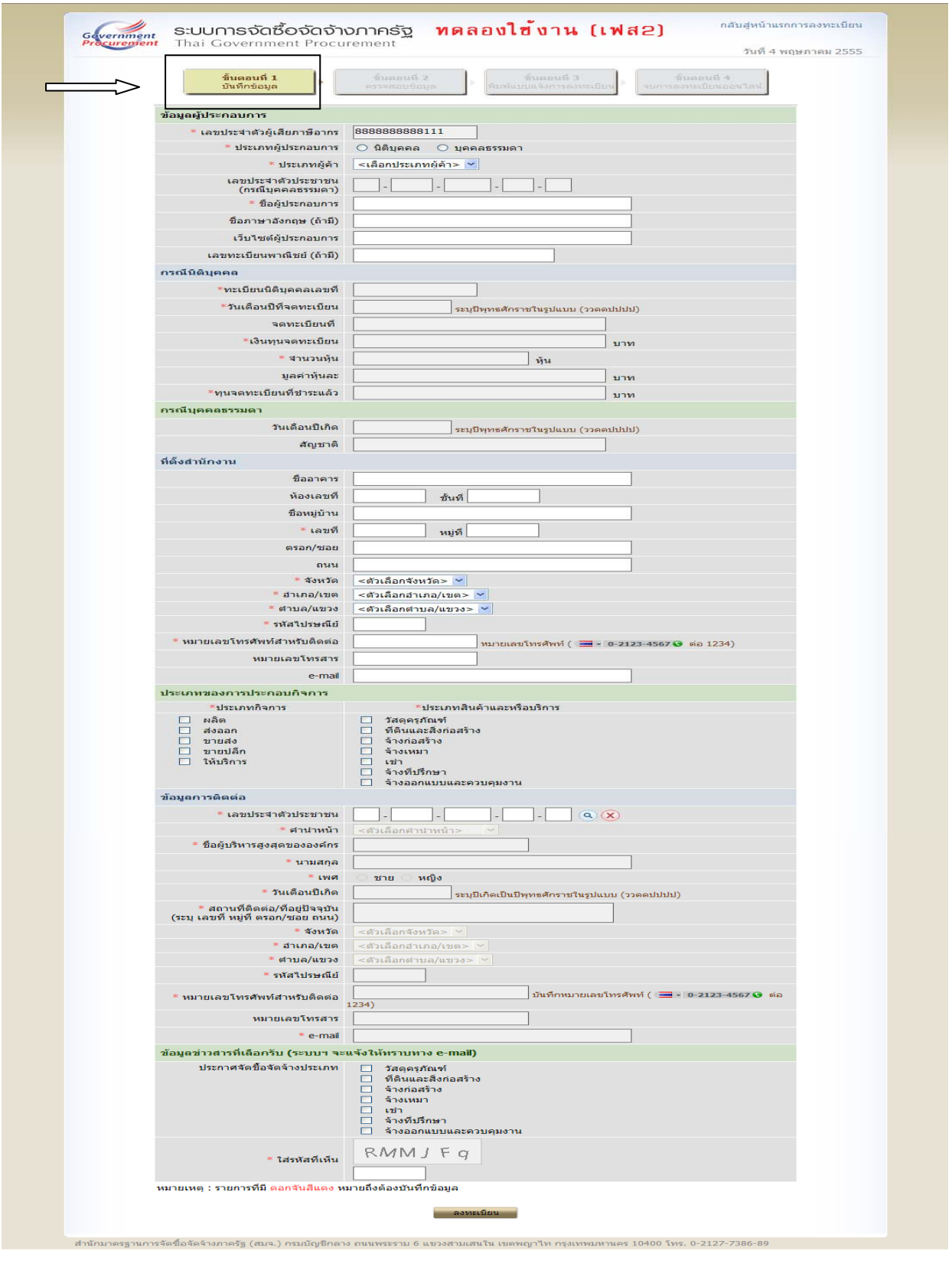

**รูปที่ 4 หนาจอแสดง ้ "ขั้นตอนท 1 ี่ บันทึกขอม้ ูล" การลงทะเบียน**

## **ขั้นที่ 3 การบันทึกข้อมูล**

ในช่องรายการที่มีดอกจันสีแดง \* ผู้ลงทะเบียนจะต้องบันทึกข้อมูล หรือเลือกข้อมูลจากที่ระบบฯ กําหนดให้ให้ครบทุกช่องรายการ หากบันทึกข้อมูลไม่ครบ ระบบฯ จะไม่ยอมรับการยืนยันการลงทะเบียน ดังกล่าว

ข้อมูลที่บันทึก ประกอบด้วย ข้อมูลผู้ประกอบการ ข้อมูลการติดต่อ ข้อมูลข่าวสารที่เลือกรับ (ข้อมูล ประกาศจัดซื้อจัดจ้าง) ที่ผู้ลงทะเบียนสนใจเลือกรับ เช่น ประกาศจัดซื้อจัดจ้างประเภท จ้างก่อสร้าง เป็นต้น ทั้งนี้ ข้อมูลข่าวสารที่เลือกรับ สามารถเลือกรับได้มากกว่า ๑ รายการ

การบันทึก ใส่รหัสที่เห็น ต้องบันทึกให้ตรงกับตัวอักษรที่แสดง และทุกครั้งที่มีการแก้ไขข้อมูล ตัวอักษรในช่อง "ใส่รหัสที่เห็น" จะเปลี่ยนแปลง ทั้งนี้เพื่อป้องกันการลักลอบลงทะเบียนแบบอัตโนมัติจาก ผู้อื่น

เมื่อผู้ลงทะเบียนบันทึกข้อมูลการลงทะเบียนครบถ้วนแล้ว ให้กดปุ่ม "ลงทะเบียน" ระบบฯ จะแสดง ์ ข้อความคำถามเพื่อยืนยันการจัดเก็บข้อมูล ดังรูปที่ ๕ เมื่อกด OK ระบบจะแสดงหน้าจอ "ขั้นตอนที่ ๒ ตรวจสอบข้อมูล" ดังรูปที่ ๖

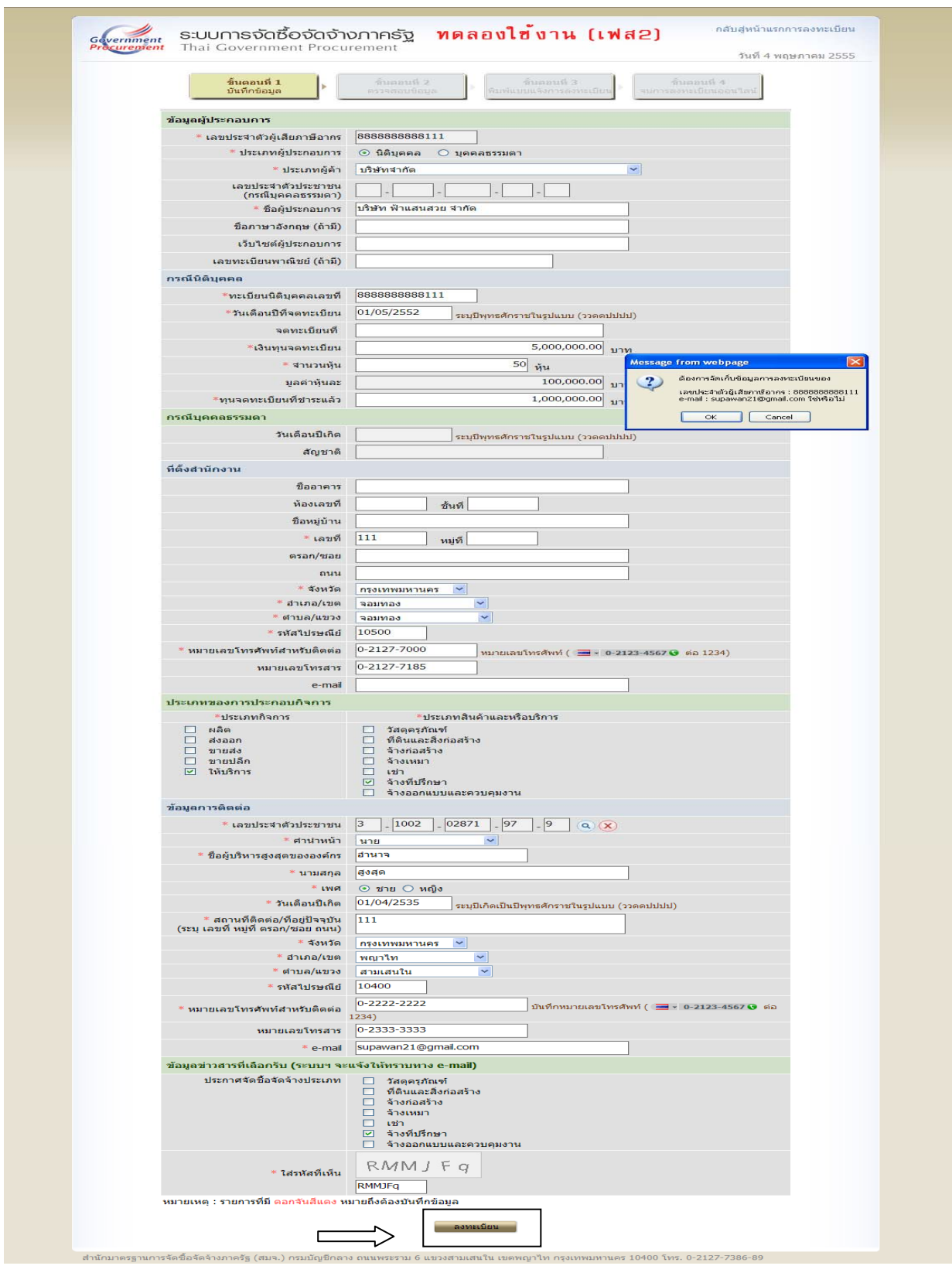

**รูปที่ 5 หนาจอ ้ ยืนยันจัดเก บข้อมูลการลงทะเบียน็**

#### **ขั้นที่ 4 การตรวจสอบข้อมูลการลงทะเบียน**

ผู้ลงทะเบียนตรวจสอบข้อมูลการลงทะเบียน จากรูปที่ ๕ กรณีบันทึกข้อมูลผิดพลาดต้องแก้ไขให้ กดปุ่ม "แก้ไขข้อมูล" เพื่อย้อนกลับไปแก้ไขข้อมูลที่หน้าจอการลงทะเบียนที่ผู้ลงทะเบียนได้บันทึกข้อมูลไว้ ้ และเมื่อดำเนินการแก้ไขแล้ว ให้ทำการบันทึกข้อมูล จากนั้น ดำเนินการในขั้นตอนที่ ๓ "พิมพ์แบบแจ้งการ ลงทะเบียน" แสดงดังรูปที่ 7

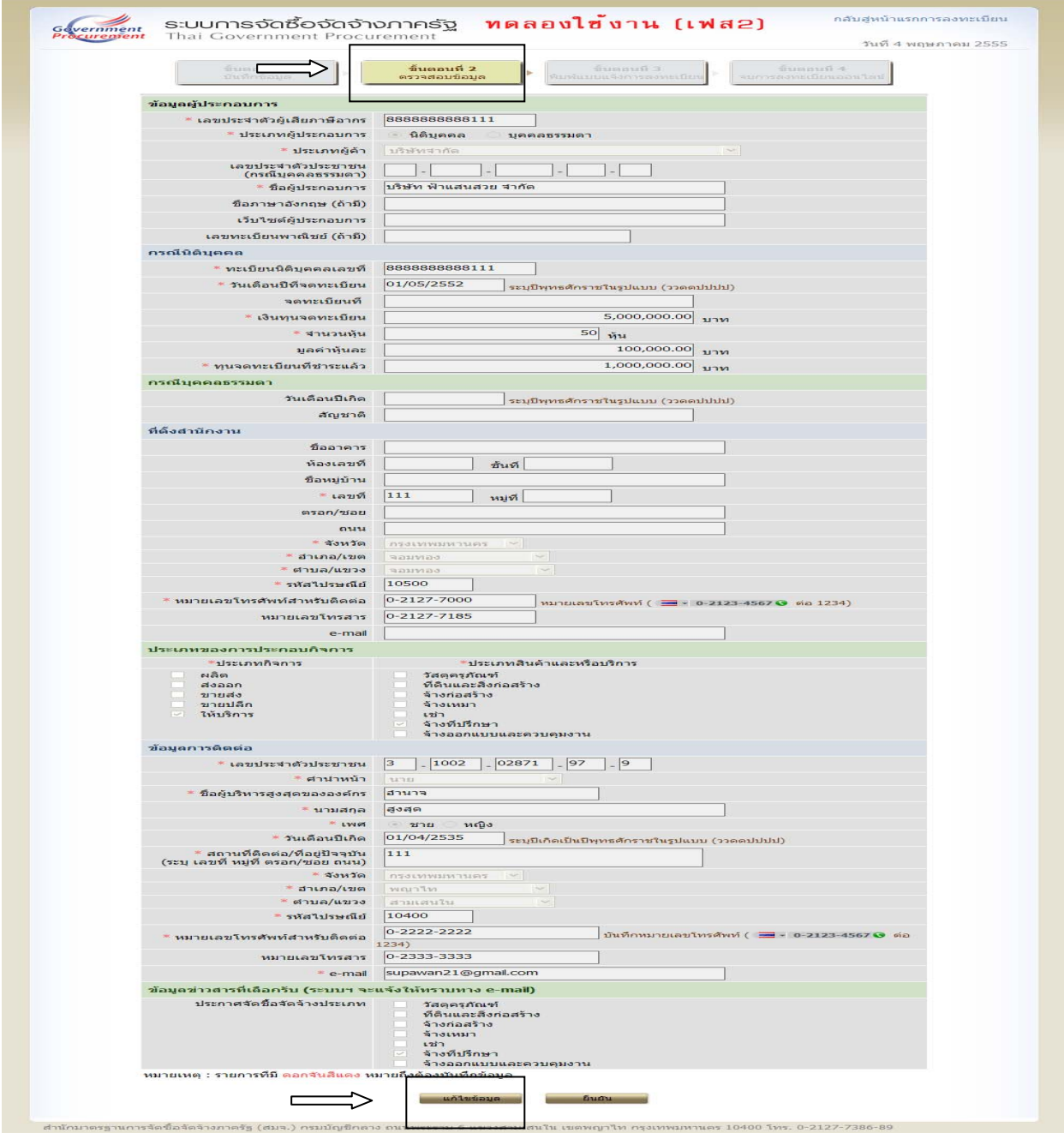

**รูปที่ 6 หนาจอแสดง ้ "ขั้นตอนท 2 ี่ ตรวจสอบข้อมูล"การลงทะเบียน**

#### **ขั้นที่ 5 การพิมพ์แบบแจ้งการลงทะเบียน**

กรณีผู้ลงทะเบียนตรวจสอบข้อมูลการลงทะเบียนถูกต้องแล้ว ให้กดปุ่ม "พิมพ์แบบแจ้งการ ลงทะเบียน" ระบบฯ จะแสดงหน้าจอยืนยันการพิมพ์แบบแจ้งฯ ดังรูปที่ ๘ เมื่อกดปุ่ม "Print" ระบบฯ จะ พิมพ์ "แบบแจ้งการลงทะเบียนผู้ค้ากับภาครัฐ" จากระบบฯ ให้ต่อไป จากนั้น กดปุ่ม ขั้นตอนถัดไป ระบบ แสดงหน้าจอ "จบการลงทะเบียนออนไลน์" ดังรูปที่  $\propto$ 

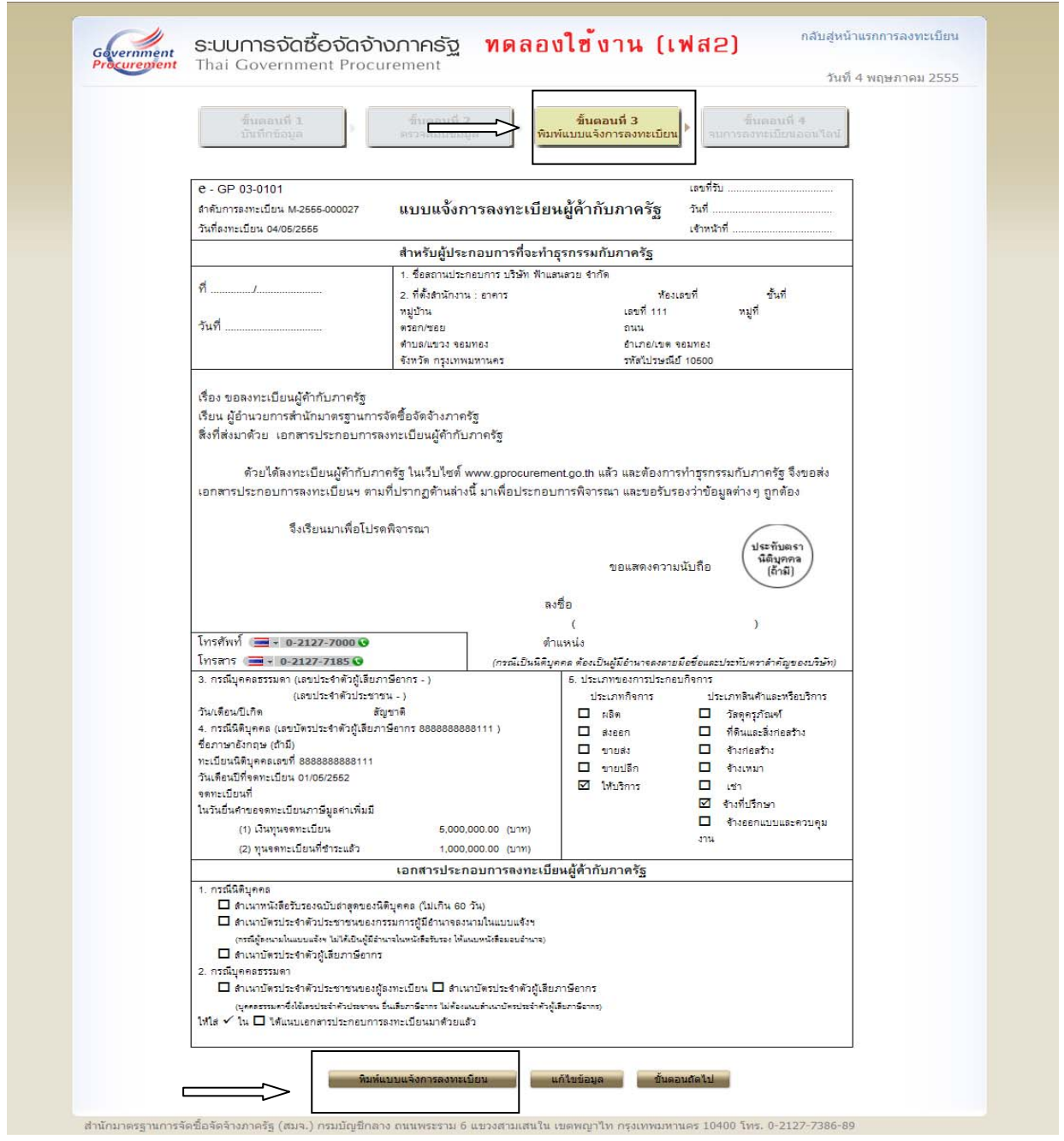

**รูปที่ 7 หนาจอแสดง ้ "ขั้นตอนท 3 ี่ พิมพ์แบบแจ้งการลงทะเบียน" ผู้ค้ากบภาคร ั ัฐ**

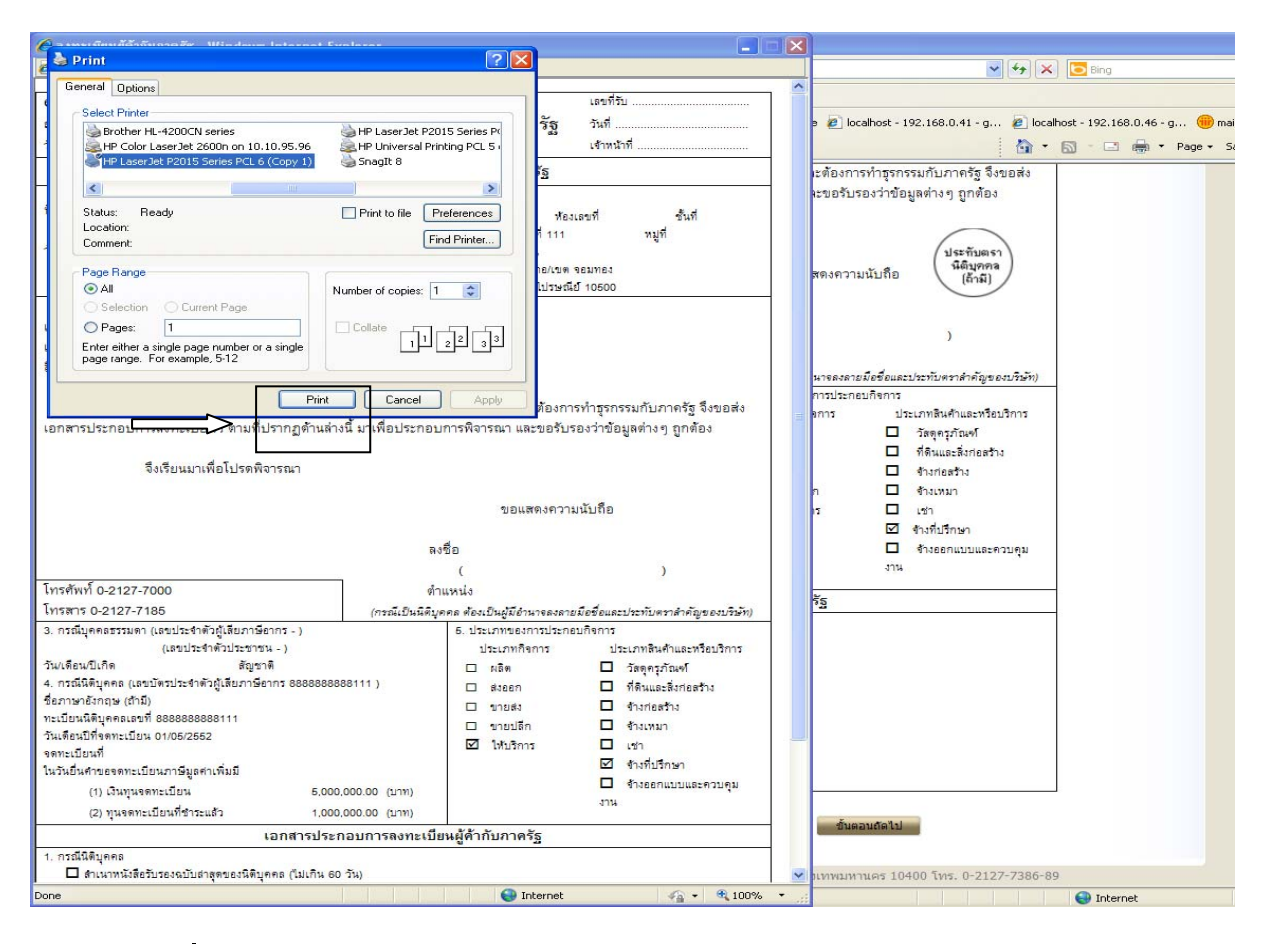

# **รูปที่ 8 หนาจอแสดงการ ้ พิมพ์แบบแจ้งการลงทะเบียนผู้ค้ากบภาคร ั ัฐ**

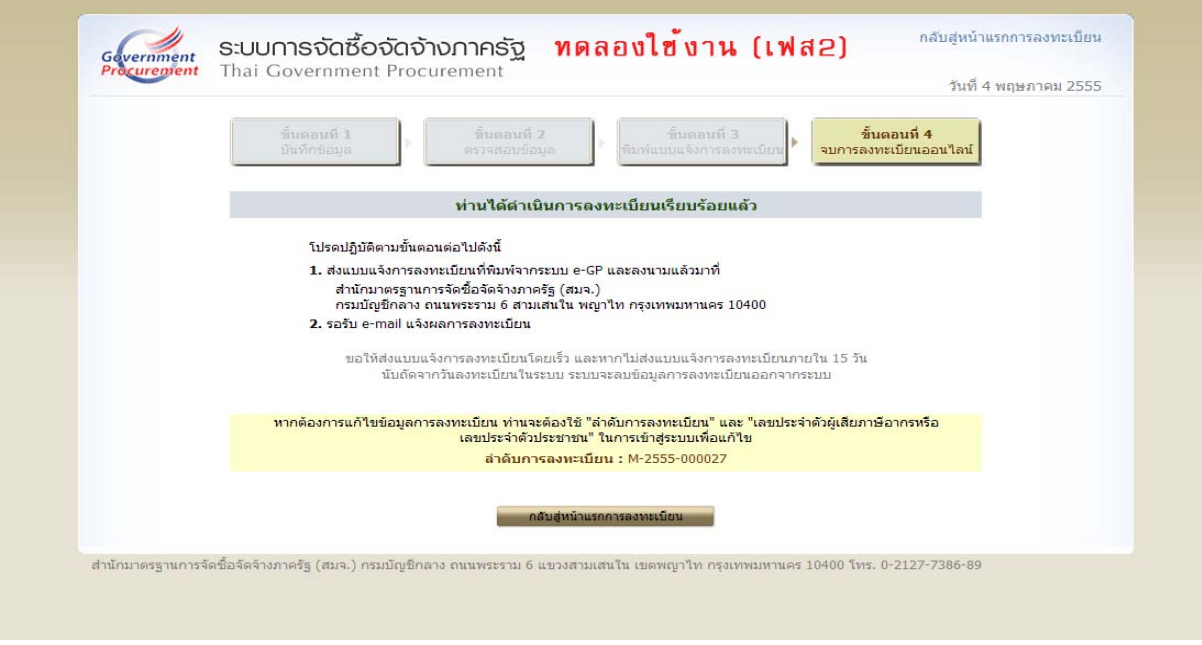

**รูปที่ 9 หนาจอแสดง ้ "ขั้นตอนท 4 ี่ จบการลงทะเบียนออนไลน" ์**

 $\alpha$  -

#### **ขั้นที่ ๖ การส่งแบบแจ้งการลงทะเบียน ให้กรมบัญชีกลาง**

เมื่อพิมพ์แบบแจ้งการลงทะเบียนฯ และผู้มีอํานาจลงลายมือชื่อ และประทับตราสําคัญของบริษัทแล้ว ให้ส่งแบบแจ้งฯ ดังกล่าว พร้อมแนบเอกสารประกอบการลงทะเบียน เช่น สําเนาหนังสือรับรองการ ้จดทะเบียน (ไม่เกิน ๖๐ วัน) สำเนาบัตรประจำตัวผ้เสียภาษีอากร สำเนาบัตรประจำตัวประชาชนของผ้มี อํานาจลงลายมือชื่อ ที่ได้รับรองสําเนาถูกต้องแล้ว ส่งให้กรมบัญชีกลางหรือสํานักงานคลังจังหวัดตรวจสอบ และอนุมัติการลงทะเบียนให้ต่อไป

(๑) กรณีผู้ค้ามีสถานประกอบการตั้งอยู่ในกรุงเทพมหานคร ให้ส่งไปยัง สํานักมาตรฐานการจัดซื้อ จัดจ้างภาครัฐ กรมบัญชีกลาง

(๒) กรณีผู้ค้ามีสถานประกอบการตั้งอยู่ในส่วนภูมิภาค ให้ส่งไปยัง สํานักงานคลังจังหวัดพื้นที่ ที่สถานประกอบการนั้นตั้งอยู่

#### **ขั้นที่ ๗ การตรวจสอบและอนุมัติการลงทะเบียน**

เมื่อผู้มีสิทธิ์อนุมัติการลงทะเบียน ได้รับแบบแจ้งการลงทะเบียนฯ พร้อมเอกสารประกอบการ ลงทะเบียน ของผู้ขอลงทะเบียนครบถ้วนแล้ว จะตรวจสอบข้อมูลการลงทะเบียนในระบบ กับแบบแจ้งการ ้ ลงทะเบียนฯ ที่ได้รับว่าถูกต้องหรือไม่ เพื่อทำการอนุมัติการลงทะเบียนต่อไป

#### **ขั้นที่ ๘ แจ้งผลการลงทะเบียน**

เมื่อกรมบัญชีกลางตรวจสอบว่า การลงทะเบียนถูกต้อง และอนุมัติการลงทะเบียนแล้ว จะแจ้งผลการ อนุมัติให้ผู้ลงทะเบียนทราบทาง "e-mail" ที่ผู้ลงทะเบียนได้ระบุไว้ในข้อมูลการขอลงทะเบียน ดังรูปที่ 10

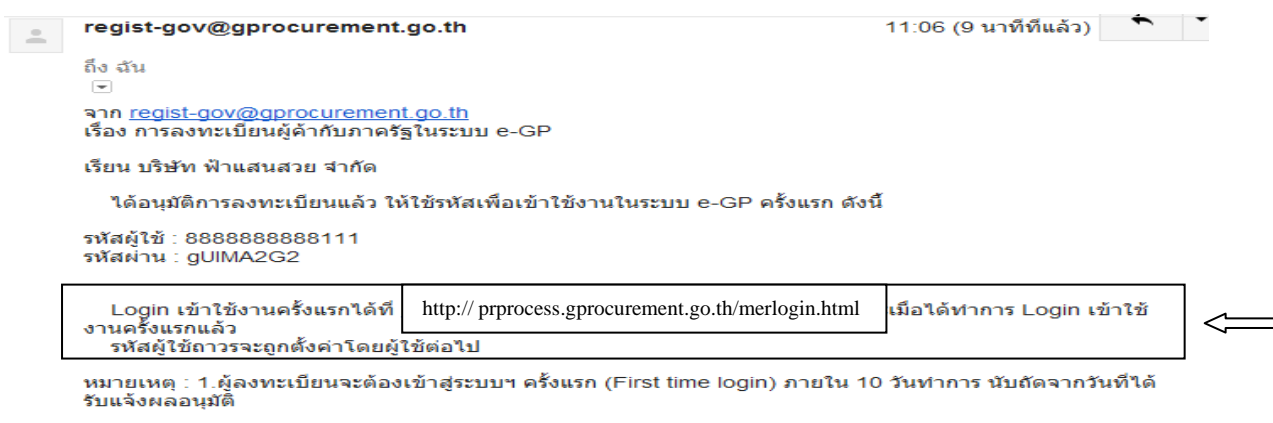

ทาง E-mail นี้ ทั้งนี้ เพื่อให้สามารถเข้าใช้งานในระบบ e-GP ได้ในครั้งต่อไป ไม่เช่นนั้นข้อมูลจะถูกลบออกจากระบบ<br>โดยอัตโนมัติ

2.ข้อความและ e-mail นี้เป็นการสร้างอัตโนมัติจากระบบฯ ไม่ต้องตอบกลับ [บริษัท ฟ้าแสนสวย จำกัด / เลขที่ 111<br>แขวงจอมทอง เขตจอมทอง กรุงเทพมหานคร 10500 / โทร. 0-2127-7000 (หน่วยงาน) / โทร. 0-2127-7000 (ผู้ ลงทะเบียน)]

**รูปที่ 10 หน้าจอแสดง "แจ้งผลอนุมัติการลงทะเบียน"** 

# **3.การเข้าสู่ระบบฯ ครั้งแรก (First Time Login)**

หลังจากได้รับแจ้งผลอนุมัติทาง e-mail แล้ว ผู้ลงทะเบียนจะต้องเข้าสู่ระบบครั้งแรก (First Time Login) ภายใน ๑๐ วันทําการ นับถัดจากวันที่ได้รับแจ้งผลการอนุมัติทาง e-mail ทั้งนี้เพื่อให้สามารถเข้าใช้ งานในระบบ e-GP ได้ในครั้งต่อไป

ขั้นที่ ๑ การเข้าใช้ระบบฯ

จากรูปที่ 10 เมื่อผู้ลงทะเบียนได้รับแจ้งรหัสผู้ใช้และรหัสผ่าน ทาง e-mail แล้วสามารถ login เข้าใช้ งานในระบบ e-GP ครั้งแรก โดยกด link ที่https://process.gprocurement.go.th/merlogin.html ที่ได้รับแจ้งผลอนุมัติการลงทะเบียน ระบบฯ แสดงหน้าจอ ดังรูปที่ ๑๑

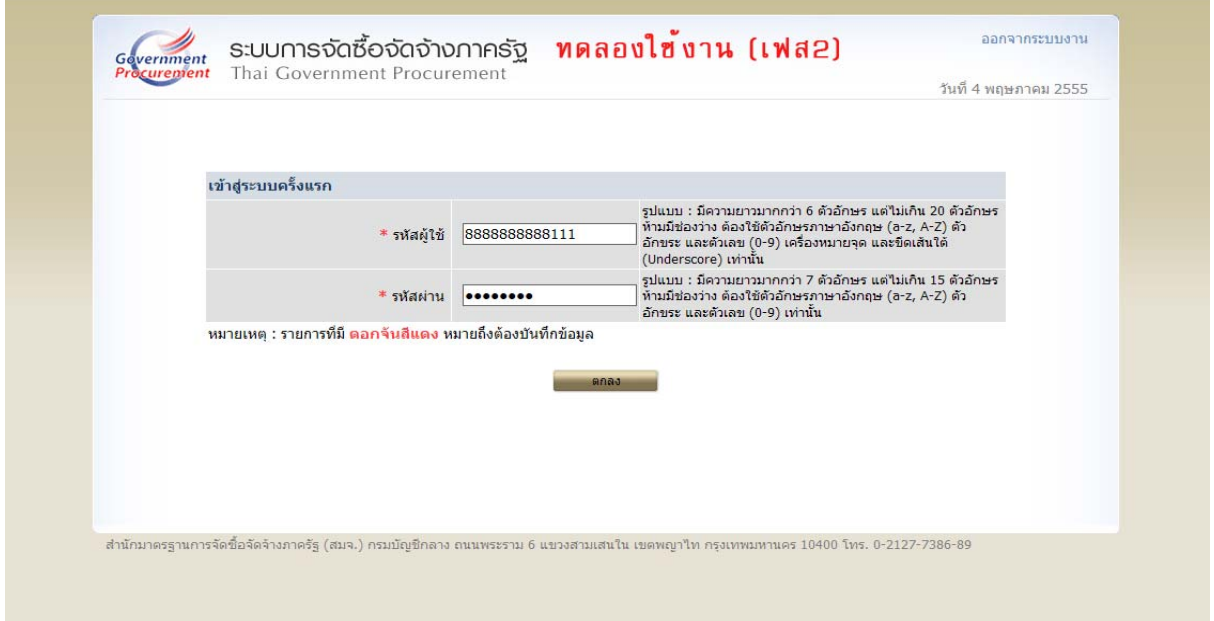

# **รูปที่ 11 หน้าจอแสดง การเข้าสู่ระบบครั้งแรก**

<u>ขั้นที่ ๒</u> การแก้ไขรหัสผู้ใช้และรหัสผ่านใหม่

ิ จากรูปที่ ๑๑ เมื่อบันทึกรหัสผู้ใช้ และรหัสผ่าน ที่ได้รับแจ้งทาง e-mail แล้วให้กดปุ่ม "ตกลง" ระบบฯ ้ จะตรวจสอบข้อมูลรหัสผู้ใช้ และรหัสผ่าน ดังนี้

 (1) กรณีบันทึกรหัสผู้ใช้และรหัสผ่าน ไม่ถูกต้อง ระบบฯจะแสดงข้อความปฏิเสธ "ค้นหารหัสผู้ใช้และ รหัสผ่านในฐานข้อมูลไม่พบ" ให้บันทึกรหัสผู้ใช้และรหัสผ่าน ให้ถูกต้องอีกครั้ง

 (2) กรณีบันทึกรหัสผู้ใช้และรหัสผ่านถูกต้อง ระบบฯ จะแสดงหน้าจอ "แก้ไขรหัสผู้ใช้และรหัสผ่าน" เพื่อให้กําหนด "รหัสผู้ใช้ถาวร" "รหัสผ่านใหม่" "ยืนยันรหัสผ่าน" "คําถาม" และ "คําตอบ" ของคําถามช่วย ้จำ ที่ผู้ใช้งานต้องการกำหนดใหม่ สำหรับการเข้าใช้งานระบบฯ ครั้งต่อไป แสดงดังรูปที่ ๑๒

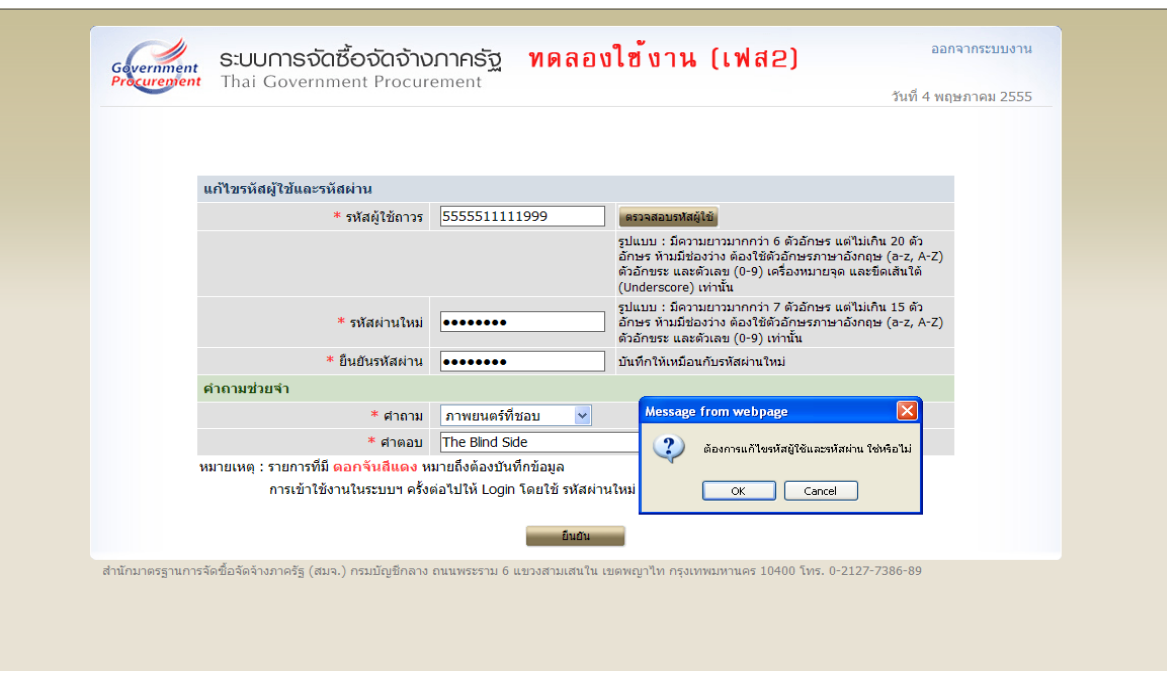

# **รูปที่ 12 หน้าจอแสดงการ "แก้ไขรหัสผู้ใช้และรหัสผ่าน" สําหรับการเข้าใช้งานครั้งต่อไป**

เมื่อบันทึกข้อมูลครบถ้วน กดปุ่ม "ยืนยัน" ระบบฯ จะแสดงข้อความถาม "ต้องการแก้ไขรหัสผู้ใช้และ ี รหัสผ่าน" เมื่อกดปุ่ม OK จะแสดงหน้าจอหลัก "ระบบการจัดซื้อจัดจ้างภาครัฐ" ให้ดำเนินการเช่นเดียวกับขั้นที่ ๑ ของหัวข้อ การลงทะเบียนฯ แล้ว Log in โดยใช้รหัสผู้ใช้ถาวร และรหัสผ่านใหม่ต่อไป

# **4.การเข้าใช้งานในระบบ e-GP ครั้งต่อไป**

เมื่อผู้ค้ากับภาครัฐ ได้กําหนดรหัสผู้ใ ช้ถาวร และรหัสผ่านใหม่แ ล้ว ให้เข้าเว็บไซต์ www.gprcurement.go.th และ login เข้าสู่ระบบ ด้วยรหัสผู้ใช้ถาวร และรหัสผ่าน ที่กำหนดใหม่ ดังรูปที่ ๑๓ จากนั้น ระบบฯจะแสดงหน้าจอเมนูสิทธิการใช้งานระบบของผู้ค้ากับภาครัฐ ดังรูปที่ 14

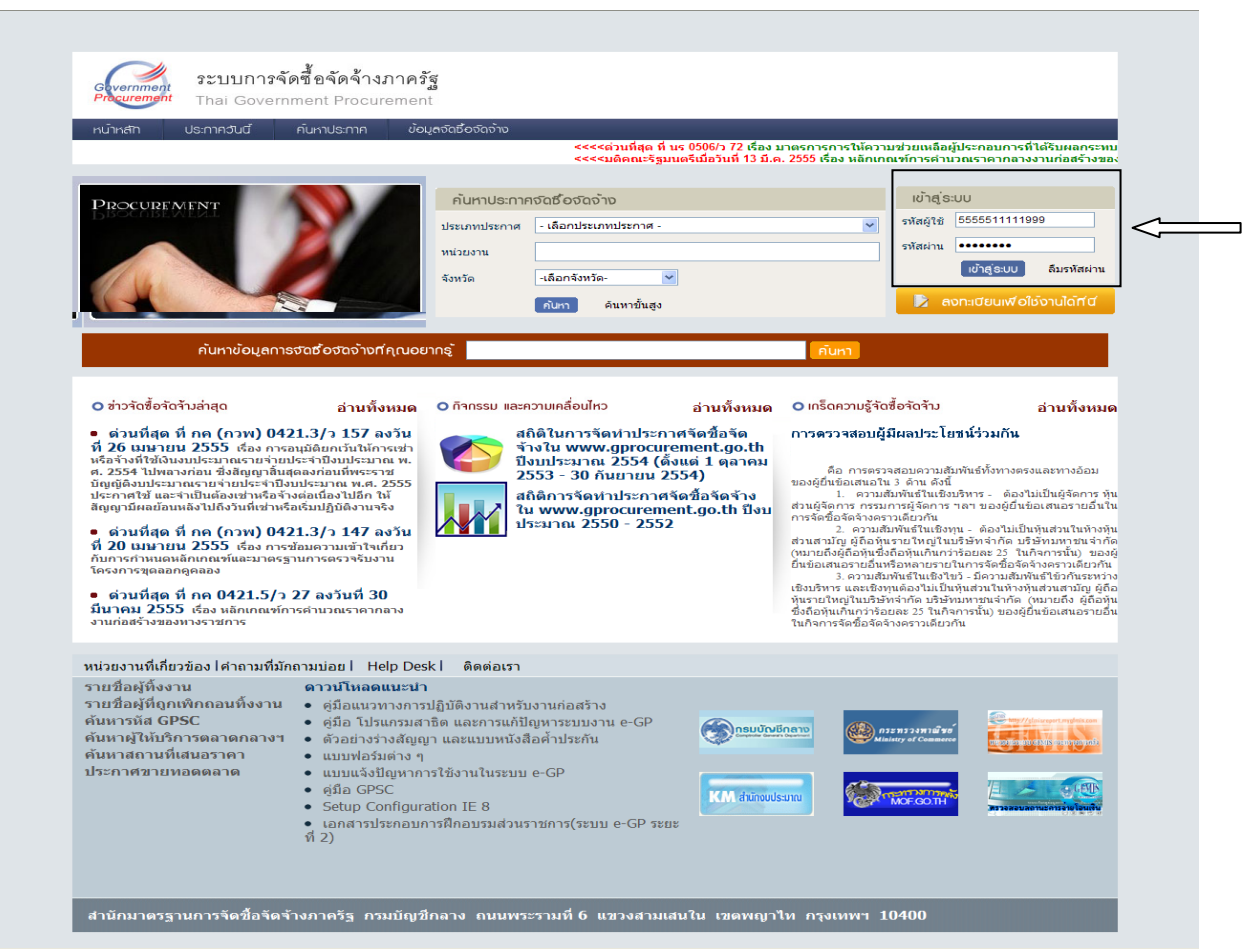

# **รูปที่ 13 หน้าจอแสดง การเข้าใช้งานในระบบ e-GP**

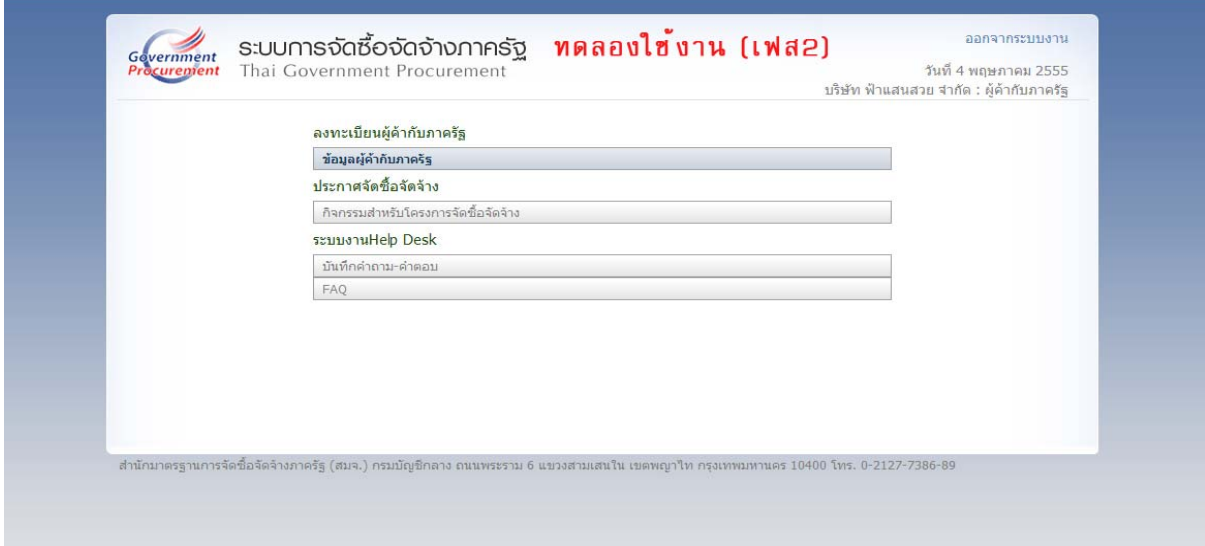

**รูปที่ 14 หน้าจอแสดง เมนูสิทธิการใช้งานในระบบ e-GP ของผู้ค้า**

- രണ -

#### **5.การพิมพ์ "แบบแสดงการลงทะเบียนในระบบ e-GP" ตามประกาศฯ ป.ป.ช.**

เพื่อเป็นการยืนยันว่าผู้ค้าได้ลงทะเบียนเป็นผู้ค้ากับภาครัฐ ในระบบ e-GP ตามหนังสือสํานักงาน ป.ป.ช. ด่วนที่สุด ที่ ปช 00๒๘/ว 00๙ ลงวันที่ ๒๓ มีนาคม ๒๕๕๕ เรื่อง การปฏิบัติตามประกาศคณะกรรมการป้องกัน และปราบปราการทุจริตแห่งชาติเรื่อง หลักเกณฑ์และวิธีการจัดทําและแสดงบัญชีรายรับจ่ายของโครงการที่ ิบุคคลหรือนิติบุคคลเป็นคู่สัญญากับหน่วยงานของรัฐ พ.ศ.๒๕๕๔ ข้อ ๑ (๒) ซึ่งกำหนดว่า บุคคลหรือนิติบุคคลที่ จะเข้าเป็นคู่สัญญากับหน่วยงานของรัฐซึ่งได้ดําเนินการจัดซื้อจัดจ้างด้วยระบบอิเล็กทรอนิกส์ (e-Government Procurement : e-GP) ต้องลงทะเบียนในระบบอิเล็กทรอนิกส์ของกรมบัญชีกลางที่เว็บไซต์ศูนย์ข้อมูลจัดซื้อ จัดจ้างภาครัฐ

ผู้ค้าสามารถดำเนินการ พิมพ์แบบแสดงการลงทะเบียน ออกจากระบบ ดังนี้ จากรูปที่ ๑๔ คลิก เมนู ้ข้อมูลผู้ค้ากับภาครัฐ จากนั้น คลิก แก้ไขข้อมูล ระบบฯ แสดงหน้าจอ "ข้อมูลผู้ประกอบการ" ดังรูปที่ ๑๖ กรณี ผู้ค้า ต้องการพิมพ์แบบแสดงการลงทะเบียน ให้ใส่รหัสที่เห็น ตามหน้าจอแสดง กดปุ่ม พิมพ์แบบแสดงการ ิลงทะเบียน ระบบฯ แสดงหน้าจอยืนยันการพิมพ์แบบแจ้งฯ ดังรูปที่ ๑๗ เมื่อกดปุ่ม "Print" ระบบฯ จะพิมพ์ "แบบแสดงการลงทะเบียน" ออกจากระบบให้ต่อไป ดังรูปที่ ๑๘

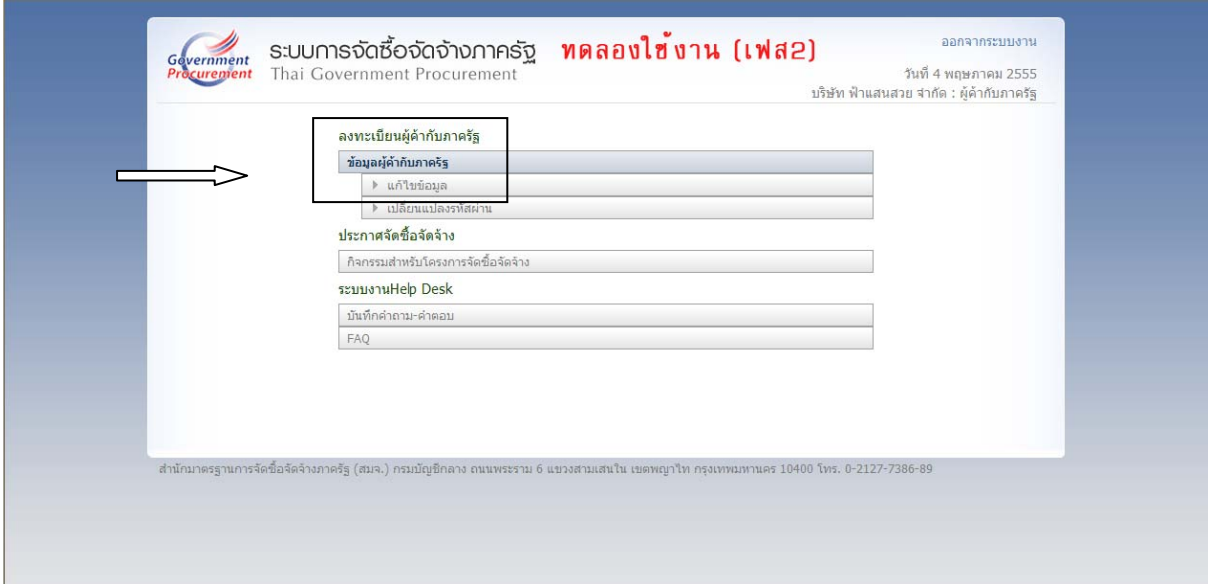

**รูปที่ 15 หน้าจอแสดง รายละเอียดรายการการใช้งานในระบบ e-GP ของผู้ค้า**

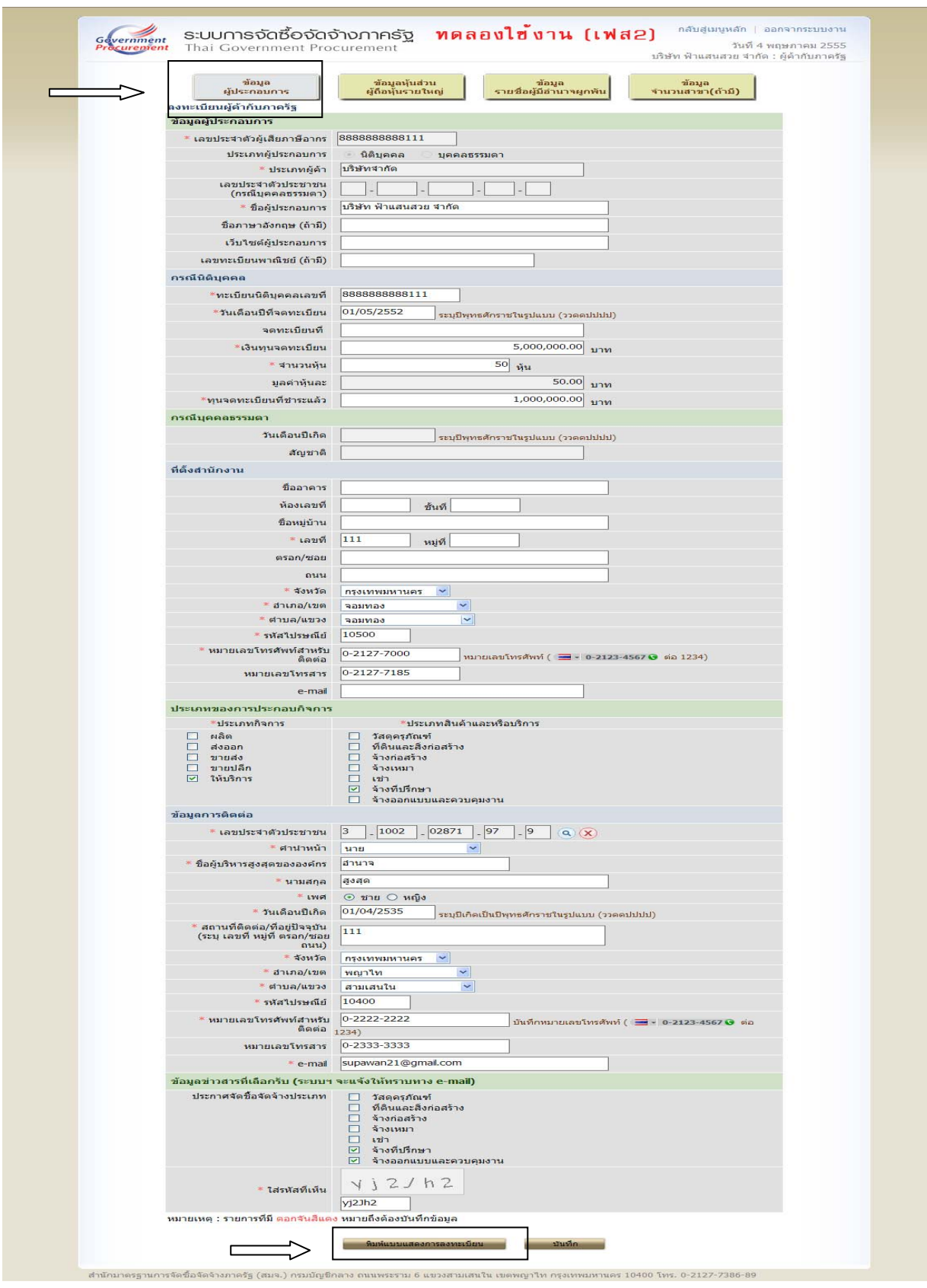

**รูปที่ 16 หน้าจอแสดง "ข้อมูลผู้ประกอบการ"** 

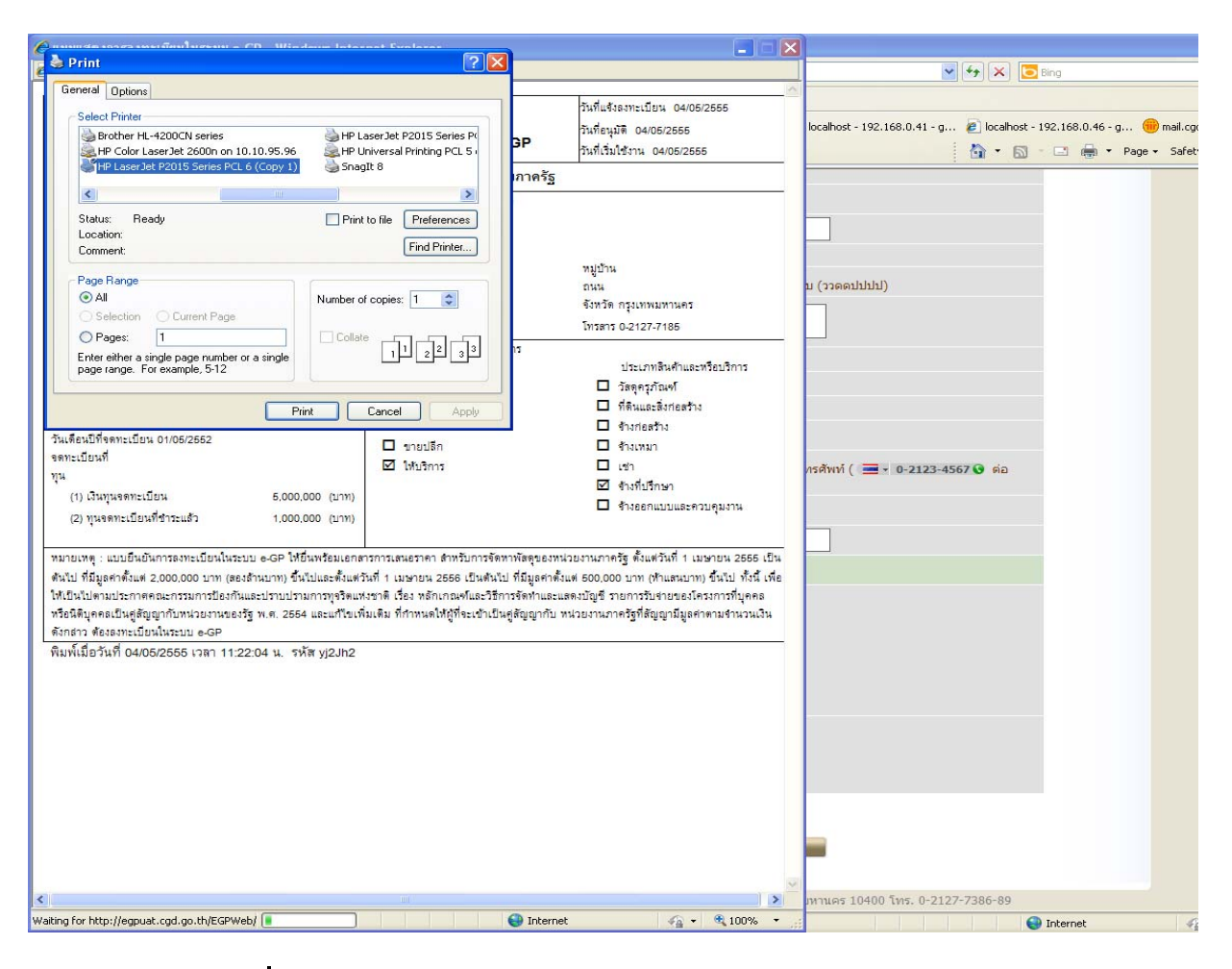

**รูปที่ 17 หน้าจอแสดง "พิมพ์แบบแสดงการลงทะเบียน"** 

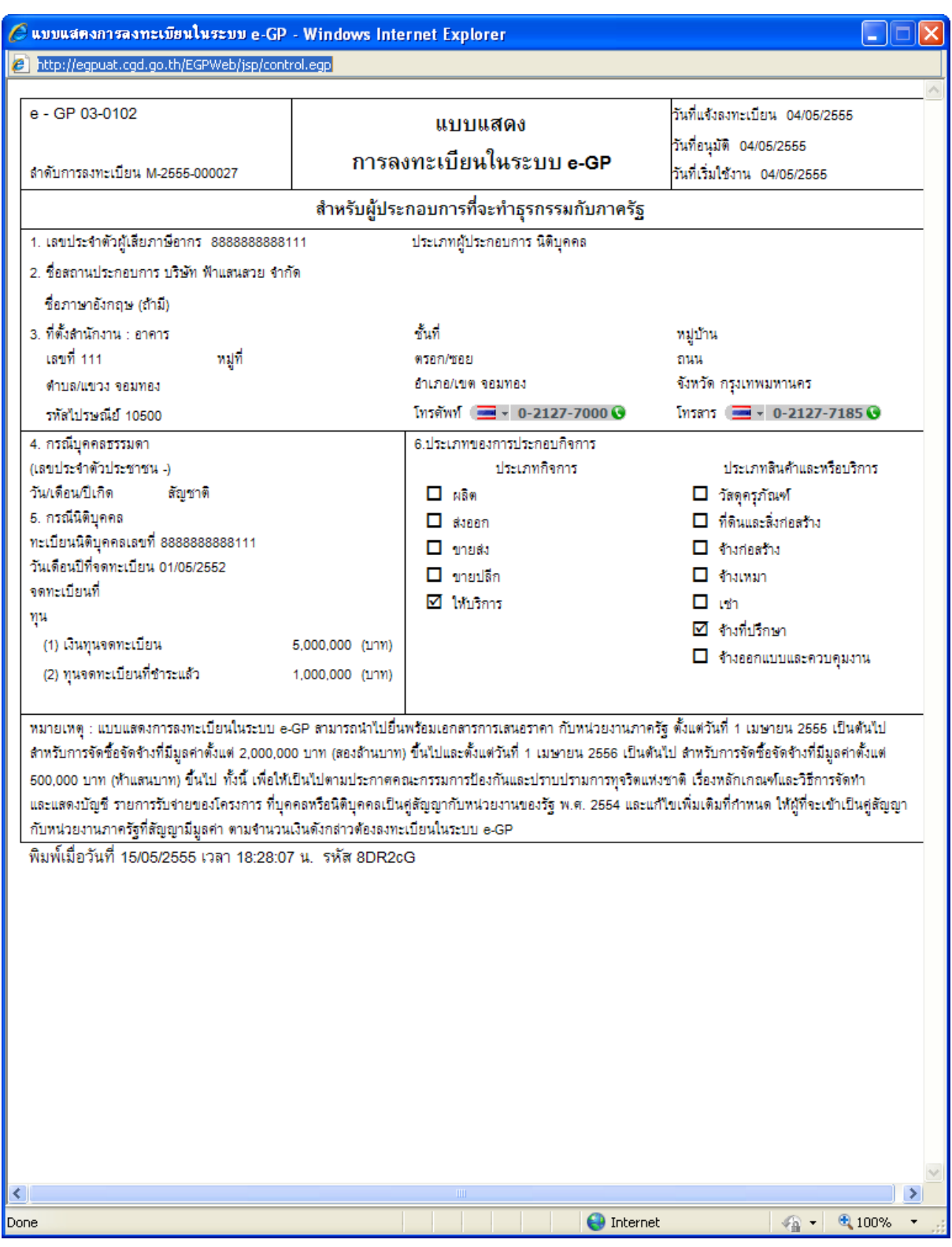

**รูปที่ 18 "แบบแสดงการลงทะเบียนในระบบ e-GP"** 

## **6.การติดต่อสอบถาม**

หากมีปัญหาในการลงทะเบียน หรือการเข้าใช้งานในระบบ e-GP สามารถติดต่อสอบถามได้ที่ สำนัก-้มาตรฐานการจัดซื้อจัดจ้างภาครัฐ (สมจ.) กรมบัญชีกลาง ถนนพระราม ๖ แขวงสามเสนใน เขตพญาไท กรุงเทพฯ  $\circ$ อ๔๐๐ โทร. ๐๒-๑๒๗-๗๐๐๐ ต่อ ๔๖๔๗ ๖๗๐๔ ๖๗๗๗ ๖๙๕๖

**.............................................................................** 

# **ภาคผนวก**